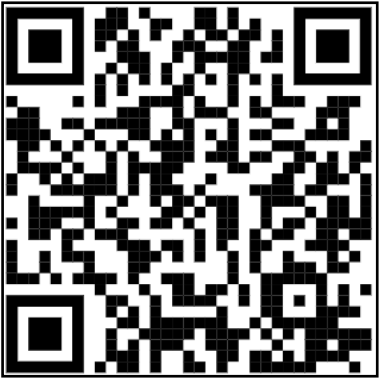

# TRANSMISIONES - COMPRAVENTA BIENES INMUEBLES

# Haga su trámite paso a paso de forma fácil y ágil.

Impuesto sobre transmisiones y actos jurídicos documentados

Administración Tributaria de Aragón Febrero 2024

# **Contenido**

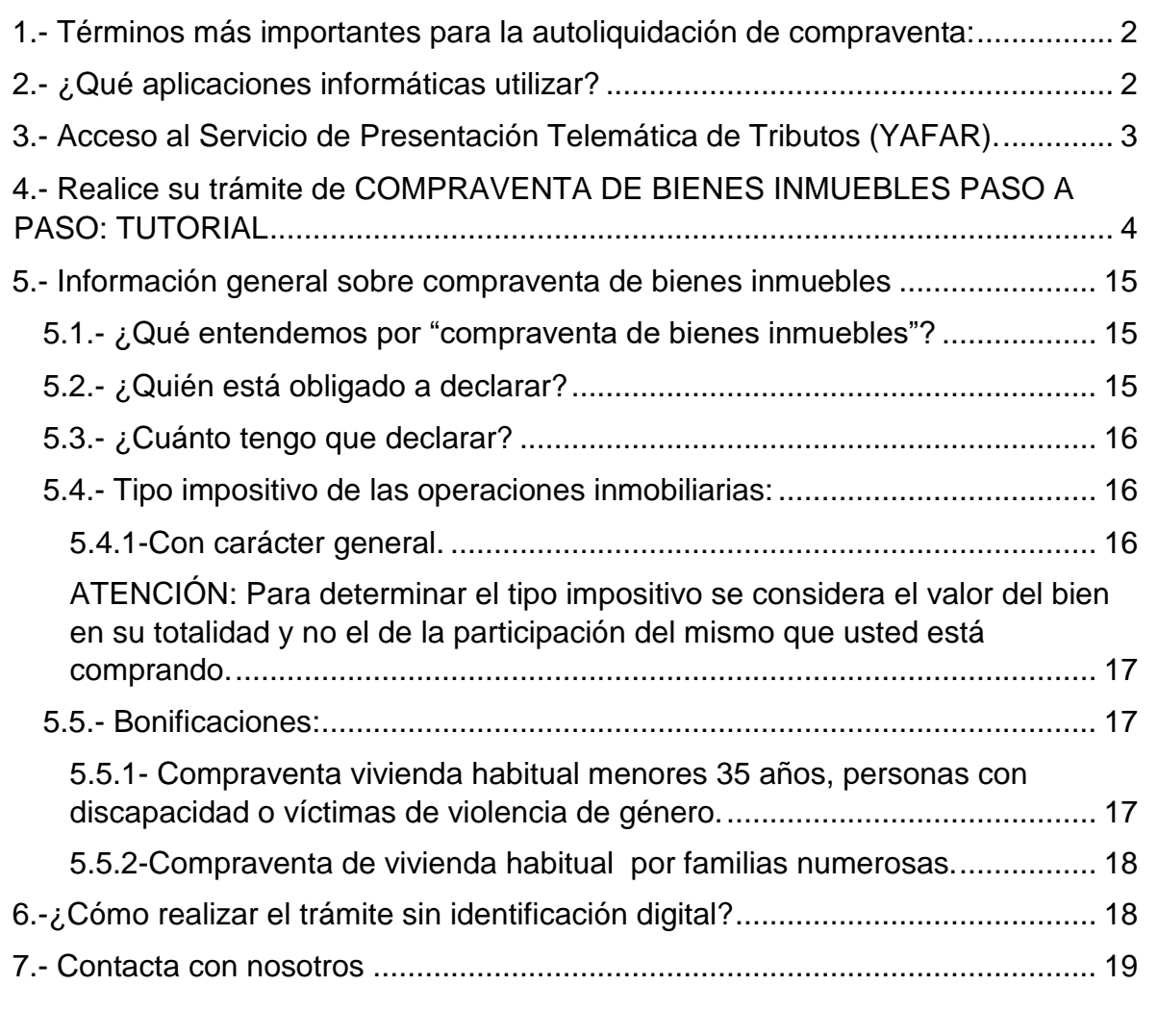

![](_page_2_Picture_0.jpeg)

# **Compraventa bienes inmuebles**

# <span id="page-2-0"></span>**1.- Términos más importantes para la autoliquidación de compraventa:**

- Sujeto pasivo: es el comprador (adquirente) del bien inmueble.
- Transmitente: es el vendedor del bien inmueble.
- Fecha de la operación: es la fecha de la escritura de compraventa.
- Importe: debe liquidar por el mayor de dos valores: el valor declarado en la escritura de compraventa ó el valor de referencia del Catastro Inmobiliario. Puedes informarte en [Valoraciones inmobiliarias](https://www.aragon.es/-/valoraciones-inmobiliarias) (https://www.aragon.es/- /valoraciones-inmobiliarias).

# <span id="page-2-1"></span>**2.- ¿Qué aplicaciones informáticas utilizar?**

Podrá realizar el *trámite telemático* con cualquiera de las siguientes identificaciones digitales:

- Cl@ve (Registro Avanzado)
- $\checkmark$  DNIe.
- Certificado electrónico.

*MUY IMPORTANTE:* El titular de la identificación digital puede ser cualquiera de los intervinientes en el trámite o incluso un familiar o amigo.

Si no dispones de medios de identificación digital, ahora es el momento para obtenerlo:

[Cómo registrarte en Cl@ve](https://clave.gob.es/clave_Home/registro/Como-puedo-registrarme.html) 

Localice nuestras [Aplicaciones informáticas:](https://www.aragon.es/-/aplicaciones-y-programas-de-ayuda)

(https://www.aragon.es/en/-/aplicaciones-y-programas-de-ayuda)

- Servicio de Presentación Telemática de Tributos (YAFAR): Plataforma telemática para usuarios con firma digital (Cl@ve, Certificado electrónico o DNI electrónico). Permite la confección, pago y presentación telemática de autoliquidaciones.
- PATRAPA WEB: **sólo** para particulares sin firma digital. Permite exclusivamente la confección de las autoliquidaciones, el trámite de pago y presentación debe ser presencial, en nuestras oficinas tributarias. **[\(Ver](#page-18-1)  [apartado 6\).](#page-18-1)**

![](_page_3_Picture_0.jpeg)

# <span id="page-3-0"></span>**3.- Acceso al Servicio de Presentación Telemática de Tributos (YAFAR).**

[Acceso directo al Servicio de Presentación Telemática de Tributos \(YAFAR\)](https://aplicaciones.aragon.es/yafarcentral/login_inicio.action) (https://aplicaciones.aragon.es/yafarcentral/login\_inicio.action)

Si accede desde nuestra WEB, localícelo aquí:

![](_page_3_Picture_4.jpeg)

El Servicio de Presentación Telemática de Tributos (YAFAR) se puede acceder con:

- $\checkmark$  Cl@ve (Registro Avanzado)
- $\checkmark$  DNIe.
- Certificado electrónico.

![](_page_3_Picture_117.jpeg)

La primera vez que se accede al sistema solicita realizar el registro, como persona física o jurídica, que actúa en nombre propio o en nombre de terceros. Con el registro básico inicial el sistema permite trabajar en los siguientes portales de presentación telemática de Tributos:

- $\checkmark$  Vehículos.
- **Transmisiones Patrimoniales y Actos Jurídicos Documentados.**
- $\checkmark$  Sucesiones y Donaciones.

Si no dispones de medios de identificación digital, ahora es el momento para obtenerlo:

[Cómo registrarte en Cl@ve](https://clave.gob.es/clave_Home/registro/Como-puedo-registrarme.html) (Registro Avanzado)

![](_page_4_Picture_0.jpeg)

# <span id="page-4-0"></span>**4.- Realice su trámite de COMPRAVENTA DE BIENES INMUEBLES PASO A PASO: TUTORIAL**

A través del siguiente enlace se podrá acceder a la aplicación del Servicio de [Presentación Telemática de Tributos \(YAFAR\),](https://aplicaciones.aragon.es/yafarcentral/login_inicio.action) tal y como se explica en el punto anterior, para confeccionar la autoliquidación:

(https://aplicaciones.aragon.es/yafarcentral/login\_inicio.action)

![](_page_4_Picture_82.jpeg)

Pantalla de Consulta

Para comenzar se debe pulsar **"Nueva Autoliquidación".**

![](_page_5_Picture_0.jpeg)

![](_page_5_Picture_77.jpeg)

Pantalla operación

Se debe elegir de los desplegables:

- Fecha de operación: fecha de la escritura de compraventa.
- Tipo Tributo: TRANSMISIONES PATRIMONIALES.

**Nota**: Si en la compra ha pagado IVA, debe seleccionar ACTOS JURÍDICOS DOCUMENTADOS, y al cargar operaciones, deberá seleccionar el Código DN4: Entregas sujetas a IVA

Una vez se haya elegido las opciones anteriores, se debe seleccionar el botón "Cargar operaciones" y se visualizarán todas las opciones disponibles en transmisiones patrimoniales. De las opciones disponibles se seleccionará "Transmisiones viviendas" (en el caso de que sea una vivienda):

![](_page_5_Picture_78.jpeg)

Listado de tipos de autoliquidaciónes

 Tipo Documento: Notarial (En el caso de que esté autoliquidando una compraventa realizada en escritura pública, el notario habrá tenido que enviar la escritura electrónica previamente para que la escritura pueda vincularse a su expediente electrónico y realizar el proceso de presentación).

![](_page_6_Picture_77.jpeg)

![](_page_6_Picture_78.jpeg)

Pantalla de datos de la escritura notarial

En el formulario de "notario" hay que rellenar el Nº Protocolo (número indicado al comienzo de la escritura, sin año), la Fecha de Otorgamiento (fecha de la escritura) y seleccionar el Notario/a del listado (localizar en el buscador, APELLIDOS y NOMBRE).

Pinchar "Comprobar documento público", el sistema nos informará si nuestra escritura telemática ha sido remitida. Si todavía no está disponible, no continúe con su trámite, póngase en contacto con el despacho notarial para solicitar su remisión.

Al vincular la escritura y seleccionar el botón "siguiente" aparecerá la pestaña de "valor" en el que debe introducir los datos de todos los inmuebles que son objeto de la operación.

![](_page_6_Picture_79.jpeg)

Pantalla de Valor

![](_page_7_Picture_0.jpeg)

En esta pantalla se debe introducir los datos de **todos** los inmuebles que son objeto de la operación. Una vez haya completado los campos, pulse el botón *Guardar* y el inmueble será agregado a la relación. Por ejemplo, si se transmiten en una misma escritura de compraventa una vivienda y un garaje, cada uno de ellos con una referencia catastral diferente, se debe introducir los datos de la vivienda y repetir el proceso con el garaje hasta que haya agregado a la relación de inmuebles los datos identificativos.

#### **Campos del Formulario:**

- Naturaleza del bien: Urbano o rústico. En el caso de vivienda se debe elegir "Urbano".
- Tipo inmueble: Se debe elegir entre las opciones disponibles (campo obligatorio).
- Porcentaje de Transmisión del Bien: Es el % del inmueble que se está comprando en esta operación, si adquieren un bien entero deberán poner 100%.
- Referencia Catastral: Si el/los inmuebles/s tiene/n referencia catastral debe indicarla en la casilla correspondiente. Pulse la lupa y todos los datos de catastro serán incorporados de forma automática.

Si desea averiguar la referencia catastral del inmueble o comprobar si la que posee es correcta, puede consultar los datos catastrales del Bien en la [Sede](https://www.sedecatastro.gob.es/)  [Electrónica del Catastro](https://www.sedecatastro.gob.es/) (http://www.sedecatastro.gob.es). Si no se rellena la referencia catastral nos aparecerá el siguiente aviso:

Aviso Importante: Inmueble sin Referencia Catastral

De acuerdo con lo señalado en el artículo sexto de la Orden de 2 de enero de 2007, del Departamento de Economía Hacienda y Empleo, es obligatorio la consignación de la referencia catastral en la transmisión de<br>inmuebles que dispongan de ella.

El incumplimiento de este requisito constituirá infracción tributaria en los términos señalados en el artículo 199 de la LGT.

- Localización del Bien: En función de la naturaleza del bien (Urbano o Rústico), debe aportar unos datos u otros. En caso de bienes rústicos son obligatorios polígono, parcela y paraje. Para bienes urbanos es necesario identificar donde se sitúa el inmueble rellenando la dirección (vía, numero, escalera…), así como la provincia, municipio y código postal. En todo caso identifique el municipio y la provincia donde radica el inmueble.
- Valor Catastral Referencia: Puede consultar el valor catastral del bien en la [Sede Electrónica del Catastro](http://www.sedecatastro.gob.es/) (http://www.sedecatastro.gob.es).
- Valor Declarado: debe liquidar por el mayor de dos valores: el precio declarado en la escritura de compraventa o el valor de referencia del Catastro Inmobiliario. Puedes informarte en [Valoraciones inmobiliarias](https://www.aragon.es/-/valoraciones-inmobiliarias) (https://www.aragon.es/-/valoraciones-inmobiliarias).

Una vez se rellenen los datos del bien, **pulsar Guardar** para añadirlo a la relación de bienes.

![](_page_8_Picture_0.jpeg)

![](_page_8_Picture_108.jpeg)

Pantalla valor

Se genera una pantalla con el listado de bienes, se puede consultar el detalle de cada uno de ellos pulsando sobre la descripción del mismo. Se puede "modificar" el bien, para cambiar algún dato erróneo, e incluso, "eliminarlo". Además, se podrán seguir añadiendo "nuevos" bienes, hasta que completemos todos los bienes que son objeto de la operación.

Una vez completada la relación de bienes, **pulsar botón** *Siguiente* para continuar con el asistente.

![](_page_8_Picture_109.jpeg)

Pantalla liquidación

La aplicación visualiza un listado con las exenciones, bonificaciones sobre la cuota y reducciones de la base imponible, a las que puede acogerse si reúne los requisitos establecidos. Puede consultar la norma legal que regula la exención / reducción / bonificación, según se indica icono de información  $\bullet$ . Ver apartado [5.5. Bonificaciones.](#page-17-1)

La aplicación no realiza comprobación alguna sobre el cumplimiento de requisitos para acogerse a exenciones, bonificaciones y reducciones.

Si considera que puede acogerse a alguna de ellas, marque el check correspondiente y después al **botón Calcular***.* La opción seleccionada se tendrá en cuenta a la hora de calcular la propuesta de liquidación.

Una vez se haya finalizado, pulsar al **botón Siguiente**.

![](_page_9_Picture_0.jpeg)

![](_page_9_Picture_141.jpeg)

Pantalla de datos sujeto pasivo

En esta página debe introducir los datos de todos los sujetos pasivos (compradores) que intervienen en la operación.

#### **Campos del Formulario:**

- NIF Apellidos y Nombre / Razón Social: Introduzca el NIF del Sujeto Pasivo (el comprador) y su razón social o Apellidos y Nombre, en este orden sin espacios en blanco al inicio, y sin acentos, puntos ni comas.
- % Part. Operación: Cuando hay varios compradores hay que reflejan el % que compra cada uno de ellos. Se refiere al % respecto del bien total que están adquiriendo. Ejemplo:
	- Dos cónyuges adquieren para su sociedad consorcial una vivienda. Se harán constar los datos personales de ambos cónyuges y se asignará a cada uno un porcentaje del 50 %.

Es posible que lo transmitido en la operación no sea el inmueble completo sino una cuota o porcentaje del mismo, pero esa información se incluirá en la pestaña Bienes. En la pestaña Sujetos solo debe indicarse el porcentaje de participación de cada sujeto en la operación declarada. Veamos algunos ejemplos:

- **Ejemplo 1:** Una persona, que es propietaria de una tercera parte de una vivienda, lo transmite a una única persona. En este caso hay un único sujeto pasivo (adquirente) que adquiere 1/3 de la finca. El porcentaje del sujeto pasivo en la operación es el 100%, porque adquiere ese tercio de la vivienda para él solo. En la pestaña Bienes, al introducir los datos de la vivienda, se detallará que sólo se transmite 1/3 (33,3%).
- **Ejemplo 2:** Dos cónyuges adquieren para su sociedad consorcial el 25% de una vivienda. En la pestaña de Sujetos Pasivos, atribuimos a cada cónyuge un porcentaje de participación en la operación del 50%. En la pestaña Bienes, al introducir la información descriptiva de la vivienda, asignaremos un porcentaje de transmisión del bien del 25%.

Recuerde que la suma total de los porcentajes de participación en la operación que se declara debe ser 100%.

- Dirección: Complete los datos de la dirección del sujeto pasivo: vía, número, escalera, piso, puerta, municipio, código postal y provincia.
- Teléfono y Email: Campos obligatorios que pasan a formar parte de nuestras bases de datos y podrían utilizarse para ponernos en contacto con los interesados.

![](_page_10_Picture_0.jpeg)

Una vez introducidos los datos requeridos del sujeto pasivo, pulsar el **botón guardar**

![](_page_10_Picture_117.jpeg)

Listado de sujetos pasivos (compradores/adquirentes)

Si hubiera más de un comprador / sujeto pasivo, se da al botón "nuevo" y repita el proceso para cada uno de ellos, siempre respetando los porcentajes de cada uno. Entre todos deben sumar el 100%.

Desde el listado de Sujetos Pasivos, se puede consultar el detalle de cada uno de ellos pulsando sobre el nombre del mismo. Se puede modificar el Sujeto, para cambiar algún dato erróneo, e incluso, eliminarlo.

Una vez introducidos todos los sujetos pasivos, se debe pulsar el **botón "siguiente"** y se procederá a rellenar la pestaña "Transmitente" (vendedor/es):

![](_page_10_Picture_118.jpeg)

Datos del transmitente (vendedor/es)

En esta página debe introducir los datos de **todos** los transmitentes (vendedores) que intervienen en la operación.

Campos del Formulario:

- NIF Apellidos y Nombre / Razón Social: Introduzca el NIF del Transmitente y su razón social o Apellidos y Nombre, en este orden sin espacios en blanco al inicio, y sin acentos, puntos ni comas.
- Dirección: Complete los datos de la dirección del Transmitente: vía, número, escalera, piso, puerta, municipio, código postal y provincia.

Si intervienen varios Transmitentes (vendedores), repita el proceso para cada uno de ellos pulsando el botón "Nuevo".

Una vez haya completado todos los campos del formulario, pulsar el **botón**  *Guardar*.

![](_page_11_Picture_0.jpeg)

![](_page_11_Picture_103.jpeg)

Listado transmitentes (vendedores)

Desde el listado de Transmitentes, se puede consultar el detalle de cada uno de ellos pulsando sobre el nombre del mismo. Se puede modificar el Transmitente, para cambiar algún dato erróneo, e incluso, eliminarlo.

Una vez introducidos todos los transmitentes, se debe pulsar el **botón "siguiente"** y se procederá a rellenar la pestaña "Impresión":

![](_page_11_Picture_104.jpeg)

Pestaña de impresión

En la pestaña de "Impresión" se debe seleccionar la oficina competente según el lugar donde esté situado el bien inmueble.

Si en la localidad donde está el bien inmueble no hay oficina tributaria, deberá seleccionar la oficina a la que pertenece el municipio. [Ver a qué registro pertenece](https://www.aragon.es/-/oficinas-tributarias)  [su localidad:](https://www.aragon.es/-/oficinas-tributarias) (https://www.aragon.es/en/-/oficinas-tributarias)

La casilla "Su referencia" es un espacio de texto libre, para indicar algún tipo de texto descriptivo que le permita identificarlo en el futuro si lo tuviese que consultar o reutilizar.

Se debe pulsar **GUARDAR** y posteriormente **LIQUIDAR.**

![](_page_12_Picture_0.jpeg)

![](_page_12_Picture_86.jpeg)

Las alternativas para realizar la presentación son las siguientes:

- **Pago y Presentación Telemática**.
- Generación de impresos en pdf para realizar el pago en una entidad colaboradora y posterior presentación en la [oficina tributaria](https://www.aragon.es/-/oficinas-tributarias)  **[correspondiente](https://www.aragon.es/-/oficinas-tributarias)** (https://www.aragon.es/-/oficinas-tributarias). Para<br>
realizar la presentación pida cita previa aquí: realizar la presentación pida [cita previa aquí:](https://citaprevia.aragon.es/provincias) https://citaprevia.aragon.es/provincias

#### **Elige: "Presentar expedientes de tributos"**

El presentador se podrá elegir entre las siguientes opciones:

- Titular del contrato.
- Obligado tributario.
- Otro presentador, pudiendo introducir el NIF y Nombre libremente.

Una vez rellenados todos los datos se debe pulsar el **botón Siguiente** y pasará a la pantalla de pago:

![](_page_12_Picture_87.jpeg)

Pantalla de Pago

![](_page_13_Picture_0.jpeg)

Una vez rellenados todos los datos, y haber aceptado las condiciones de pago, pulsaremos sobre el **botón "Realizar Pago"** que, si no hay errores, nos llevará a la pantalla de Presentación con el resultado del proceso.

Si al realizar el pago obtiene un error técnico, lo primero que debe comprobar es que la cuenta corriente que está utilizando tiene saldo suficiente y uno de sus titulares coincide con el titular del contrato o con el obligado tributario. Si todo es correcto, vuelva a intentar el proceso de pago. Si le han realizado el cargo en cuenta y la aplicación no le deja continuar por un error técnico, envíe usted un pantallazo del mismo al siguiente email: [informaticatributos@aragon.es](mailto:informaticatributos@aragon.es)

Tras realizar el pago, le aparecerá la pestaña "Presentación", en la que indicará que el pago está realizado correctamente pero que está pendiente aportar documentación y que debe realizarlo a través del **botón "Aportar documentación":**

![](_page_13_Picture_111.jpeg)

Pantalla de presentación

![](_page_13_Picture_112.jpeg)

Pestaña documento público

Si la compraventa se ha realizado por documento público (escritura notarial), se deben completar los siguiente campos del formulario:

- Nº Protocolo (número indicado al comienzo de la escritura, sólo en formato sin dato del año)
- Fecha de Otorgamiento (fecha de la escritura, indicado al comienzo de la escritura)
- Seleccionar el Notario del listado*.*

El apartado *Búsqueda de notarios* permite realizar búsquedas nombre y apellidos del notario. Al pulsar sobre el botón *Notarios* filtrará el listado que aparece debajo.

![](_page_14_Picture_0.jpeg)

Una vez seleccionados los datos anteriores, se permite comprobar si el notario ha enviado a esta Comunidad Autónoma una copia electrónica del documento público asociado a la operación, **pulsando sobre el botón** *Comprobar Documento Público*.

Si al pulsar sobre el botón de "Comprobar Documento Público" se muestra un mensaje indicando "A día de hoy, el notario no ha remitido a la Comunidad Autónoma la copia electrónica del documento público asociado a esta operación." revise los datos indicados para confirmar que tanto el Notario, como el Nº de protocolo y fecha de otorgamiento son correctos.

- En caso de que el notario, número de protocolo o la fecha de otorgamiento fuesen incorrectos, el propio usuario puede modificarlos y pulsar de nuevo sobre el botón para comprobar de nuevo si se ha recibido la Escritura y Ficha Fiscal o notarial.
- En caso de que el Notario, número de protocolo y fecha de otorgamiento sean correctos póngase en contacto con la Notaría para solicitar la remisión de la Escritura y la Ficha fiscal o notarial a la Comunidad Autónoma de Aragón.

Si la escritura está vinculada se podrá **pulsar sobre el botón "Siguiente"** y se pasará a la pantalla del listado de documentos a aportar al expediente.

![](_page_14_Picture_115.jpeg)

pantalla de documentos

En esta pestaña se podrá adjuntar otros documentos como autorización del titular de la cuenta u otros documentos (que en este caso NO son obligatorios, por lo tanto opcionales).

Una vez vinculada y aportada la escritura de compraventa de la vivienda, se habilitará y se deberá **pulsar al botón "presentar documentación telemáticamente"**.

![](_page_14_Picture_10.jpeg)

![](_page_15_Picture_0.jpeg)

Al pulsar sobre dicho botón se mostrará un mensaje indicando que "Se va a realizar la presentación de la documentación".

![](_page_15_Picture_129.jpeg)

Cuando se finalice la presentación de la documentación, las autoliquidaciones pasan a estado "PRESENTADA CON DOCUMENTO" y en la pestaña de "DOCUMENTOS" tendrá a su disposición toda la documentación del trámite realizado telemáticamente, con los CSV correspondientes que justifican la recepción en nuestros sistemas.

*YA HA TERMINADO EL TRÁMITE*: Podrá descargarse los PDFs correspondientes, autoliquidaciones, diligencia de presentación como resto de documentación aportada.

# <span id="page-15-0"></span>**5.- Información general sobre compraventa de bienes inmuebles**

# <span id="page-15-1"></span>**5.1.- ¿Qué entendemos por "compraventa de bienes inmuebles"?**

 $\checkmark$  Las transmisiones onerosas por actos inter vivos de bienes inmuebles que integren el patrimonio de las personas físicas o jurídicas. Por ejemplo: compraventa de una vivienda, garaje, finca rústica, etc.

ATENCIÓN: La compraventa de inmuebles (viviendas, garajes, trasteros, etc) en los que se ha pagado **IVA** se liquidan por actos jurídicos documentados en concepto "Entregas sujetas a IVA", y tributa al 1,5%.

## <span id="page-15-2"></span>**5.2.- ¿Quién está obligado a declarar?**

- $\checkmark$  El sujeto pasivo es la persona que tiene la obligación de realizar la autoliquidación (el comprador).
- $\checkmark$  El transmitente es el vendedor (Si el vendedor es una empresa, debe indicar los datos de dicha empresa, no del representante).

![](_page_16_Picture_0.jpeg)

# <span id="page-16-0"></span>**5.3.- ¿Cuánto tengo que declarar?**

La base imponible es el importe que se debe declarar, se considerará **el mayor de entre**:

- El valor declarado por los interesados (precio).
- Valor de referencia catastral

#### **Valor de referencia del Catastro Inmobiliario**

¿Cómo conocer el valor de referencia del Catastro Inmobiliario?

Consultar el valor de referencia de los inmuebles. [Sede Catastro Inmobiliario](https://www1.sedecatastro.gob.es/Accesos/SECAccvr.aspx) (https://www1.sedecatastro.gob.es/Accesos/SECAccvr.aspx)

#### **Valoración previa de inmuebles**

Se puede solicitar esta valoración cuando se vaya a declarar un hecho imponible y el bien inmueble **no tenga valor de referencia del Catastro Inmobiliario** (si se trata de una finca rústica sin valor de referencia catastral no solicite valoración previa, consulte el valor mínimo informativo en el punto siguiente).

 [En la siguiente dirección electrónica](https://www.aragon.es/-/procedimiento-de-valoracion-de-previa-de-bienes-inmuebles) se encuentra toda la [información](https://www.aragon.es/-/procedimiento-de-valoracion-de-previa-de-bienes-inmuebles) necesaria sobre este procedimiento de valoración (https://www.aragon.es/-/procedimiento-de-valoracion-de-previa-de-bienesinmuebles). También se podrá enlazar con la Sede electrónica para iniciar el trámite.

#### **Valor mínimo informativo**

o El Servicio de Valoración Inmobiliaria de la Dirección General de Tributos proporcionará al contribuyente el "valor mínimo informativo" de los bienes inmuebles de características comunes que, en el ejercicio correspondiente, no tengan asignado valor de referencia del Catastro.

En estos momentos este valor mínimo informativo se facilita **únicamente** a las parcelas con uso exclusivo de explotación agrícola.

## <span id="page-16-2"></span><span id="page-16-1"></span>**5.4.- Tipo impositivo de las operaciones inmobiliarias:**

#### **5.4.1-Con carácter general.**

Los tipos impositivos aplicables sobre la base liquidable de la transmisión onerosa de bienes inmuebles, serán los que, en función del valor del bien objeto del negocio jurídico, se indican en la siguiente escala:

![](_page_17_Picture_0.jpeg)

![](_page_17_Picture_172.jpeg)

<span id="page-17-0"></span>*Legislación autonómica: Decreto Legislativo 1/2005, de 26 de septiembre, del Gobierno de Aragón, por el que se aprueba el texto refundido de las disposiciones dictadas por la Comunidad Autónoma de Aragón en materia de tributos cedidos.*

#### **ATENCIÓN: Para determinar el tipo impositivo se considera el valor del bien en su totalidad y no el de la participación del mismo que usted está comprando.**

# <span id="page-17-2"></span><span id="page-17-1"></span>**5.5.- Bonificaciones:**

#### **5.5.1- Compraventa vivienda habitual menores 35 años, personas con discapacidad o víctimas de violencia de género.**

[Artículo 121-4](https://www.boe.es/buscar/act.php?id=BOA-d-2005-90006&p=20201231&tn=1#a1-7) del Texto actualizado de las disposiciones dictadas en materia de tributos cedidos por la Comunidad Autónoma de Aragón.

- $\checkmark$  Bonificación del 12,50% sobre la cuota íntegra.
- $\checkmark$  Compra de la primera vivienda habitual por parte de personas físicas incluidas en alguno de los siguientes colectivos, siempre que el valor real del bien inmueble no supere los 100.000 euros (la bonificación es compatible para los tres apartados siguientes):
	- Menores de 35 años.
	- Personas con discapacidad igual o superior al 65%.
	- Mujeres víctimas de violencia de género, considerando tales aquellas que cuenten con orden de protección en vigor o sentencia judicial firme por tal motivo en los últimos 10 años.

(Si hay varios compradores y sólo uno de ellos reúne los requisitos, deberán confeccionar una autoliquidación por cada comprador, aplicando la bonificación únicamente a la persona que los cumple).

![](_page_18_Picture_0.jpeg)

#### <span id="page-18-0"></span>**5.5.2-Compraventa de vivienda habitual por familias numerosas.**

[Artículo 121-5](https://www.boe.es/buscar/act.php?id=BOA-d-2005-90006&p=20201231&tn=1#a1-8) del Texto actualizado de las disposiciones dictadas en materia de tributos cedidos por la Comunidad Autónoma de Aragón.

Bonificación del 50% sobre la cuota íntegra.

- $\checkmark$  Para poder disfrutar de la bonificación los inmuebles se tiene que destinar a ser la vivienda habitual de una familia numerosa y siempre que se cumplan, simultáneamente, los siguientes requisitos:
	- En el momento de la compra hay que tener la condición legal de familia numerosa.
	- La vivienda se tiene que destinar a ser la vivienda habitual de la familia.
	- Si se tiene una vivienda habitual anterior:
		- o Debe venderse 2 años antes de la compra o 4 años después de haber comprado la nueva vivienda habitual.
		- o La superficie de la nueva vivienda adquirida tiene que ser superior en más de un 10% de la superficie útil de la vivienda anterior de la familia.
	- Límite de ingresos: impuesto de la renta de las personas físicas (IRPF), última declaración presentada:
		- $\circ$  La base imponible general + base imponible del ahorro mínimo del contribuyente - mínimo por descendiente  $\lt 0$  = (menor o igual) 35.000 euros.
		- o La cantidad de 35.000 se incrementará en 6.000 euros por cada hijo que exceda del número que marque la legislación vigente para tener la condición de familia numerosa.
		- o Hay que tener en cuenta TODAS las declaraciones presentadas por TODAS las personas que vayan a habitar en la vivienda.

# <span id="page-18-1"></span>**6.-¿Cómo realizar el trámite sin identificación digital?**

Si no dispones de medios de identificación digital, ahora es el momento para obtenerlo, podrás realizar el trámite de forma ágil, sencilla y cómoda, sin desplazamientos ni horarios.

[Cómo registrarte en Cl@ve](https://clave.gob.es/clave_Home/registro/Como-puedo-registrarme.html) (Registro Avanzado)

Si no dispones de ninguno de los siguientes medios de identificación digital (Cl@ve, Certificado electrónico o DNI electrónico), utiliza la siguiente aplicación:

 [PATRAPA WEB](https://aplicaciones.aragon.es/patrapa/) (https://aplicaciones.aragon.es/patrapa/): **sólo** para particulares sin firma digital.

Una vez en la aplicación, sigue los pasos del [punto 4](#page-4-0) (pantallas del trámite). Recordamos que en esta aplicación no se podrá realizar el pago ni la presentación telemática.

![](_page_19_Picture_0.jpeg)

Una vez obtenido el pdf con las autoliquidaciones correspondientes, deberá presentar en la [Oficinas tributarias en Aragón](https://www.aragon.es/-/oficinas-tributarias) (https://www.aragon.es/-/oficinastributarias) correspondiente, la siguiente documentación:

- $\checkmark$  Autoliquidación.
- $\checkmark$  Escritura de compraventa.
- $\checkmark$  Justificante bancario de pago de la autoliquidación.

[Oficinas tributarias en Aragón](https://www.aragon.es/-/oficinas-tributarias) (https://www.aragon.es/-/oficinas-tributarias)

#### Recuerda pedir [cita previa](https://www.aragon.es/-/tributos-cita-previa) (https://www.aragon.es/-/tributos-cita-previa) **Elige: "Presentar expedientes de tributos"**

#### <span id="page-19-0"></span>**7.- Contacta con nosotros**

Para aquellos contribuyentes que no dispongan de los medios técnicos para efectuar las autoliquidaciones en las aplicaciones web, podrán solicitar voluntariamente, por teléfono, la prestación de nuestro **Servicio de Ayuda** para la confección, presentación y pago de autoliquidaciones *a la oficina liquidadora competente* (donde esté situado el bien inmueble comprado).

[Oficinas tributarias en Aragón](https://www.aragon.es/-/oficinas-tributarias) (https://www.aragon.es/-/oficinas-tributarias)

Para cualquier duda o incidencia no dudes en comunicarte con nosotros.

Información general:

- $\checkmark$  Teléfono: 976 715 209
- Correo electrónico: tributos@aragon.es